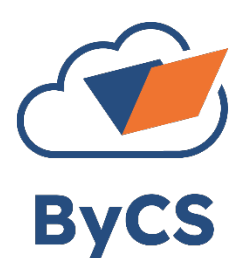

## Handout: Multifaktor-Authentifizierung für Lehrer

Um die Sicherheit in besonders schützenswerten Teilanwendungen der BayernCloud Schule zu erhöhen und mehr Funktionen anbieten zu können, steht Ihnen eine Multifaktor-Authentifizierung (kurz MFA) zur Verfügung. Die erhöhte Sicherheit beruht

darauf, dass Sie neben dem Ihnen bekannten Benutzernamen und Passwort als ersten Faktor "Wissen" auf einem Gerät ihrer Wahl einen weiteren Faktor "Besitz" (gemeint ist der Besitz eines MFA-Gerätes) hinterlegen. Ohne diesen weiteren Faktor wird künftig die Anmeldung an besonders sensiblen Anwendungen nicht mehr möglich sein. Schüler-Accounts sind von der MFA ausgenommen.

## **Das verwendete Verfahren TOTP:**

TOTP steht für "**T**ime-based **O**ne-**T**ime **P**assword" und ist ein Verfahren zur Erzeugung eines zeitlich begrenzt gültigen Authentifizierungscodes. Dieses Verfahren erzeugt auf einem beliebigen **MFA-Gerät** einen sechsstelliger Zahlen-Code mithilfe einer **Authentifizierungs-App**, die den TOTP-Standard unterstützt. Ein solches MFA-Gerät muss jeder Nutzer in seinem Account hinterlegen.

Wurde der Hinterlegungsprozess von Ihrem ByCS-Admin initiiert, so können Sie Ihren Account ebenfalls mit MFA ausstatten. Zwei Termine, die der ByCS-Admin für Ihre Dienststelle im System hinterlegt und an Sie weitergeben sollte, sind für Sie wichtig.

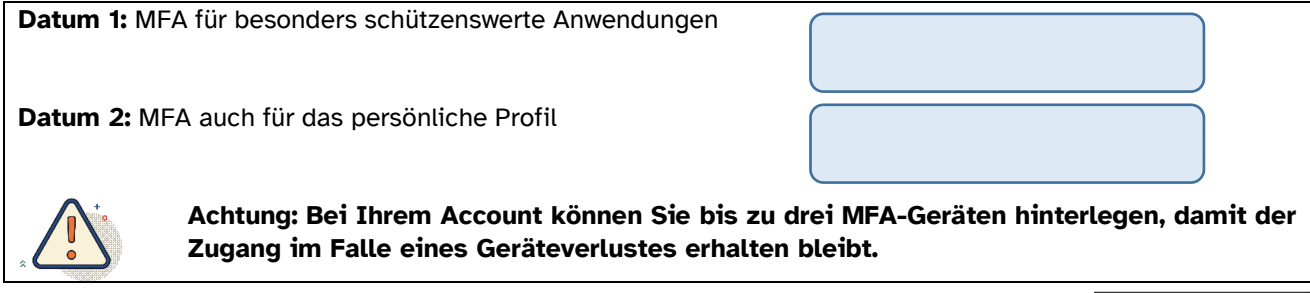

## Hinterlegung des weiteren Faktors

**Auf der ByCS-Oberfläche:** Melden Sie sich zunächst wie gewohnt mit Ihren ByCS-Zugangsdaten an. Klicken Sie auf die Schaltfläche mit Ihren Initialen rechts oben auf dem Dashboard und wechseln Sie in Ihr persönliches Profil. Ganz unten in Ihrem persönlichen Profil finden Sie die Schaltfläche "Multifaktor-Authentifizierung".

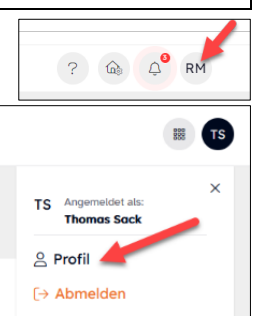

Auf der Seite **Registrierte Geräte** werden Ihnen zunächst noch keine Geräte zur Multifaktor-Authentifizierung angezeigt. Mit einem Klick auf "+ Gerät hinzufügen" können Sie diesen Prozess starten.

Der Dialog **Neues Gerät registrieren** steuert den Hinterlegungsprozess und beinhaltet eine Kurzanleitung, die Sie Schritt für Schritt abarbeiten können.

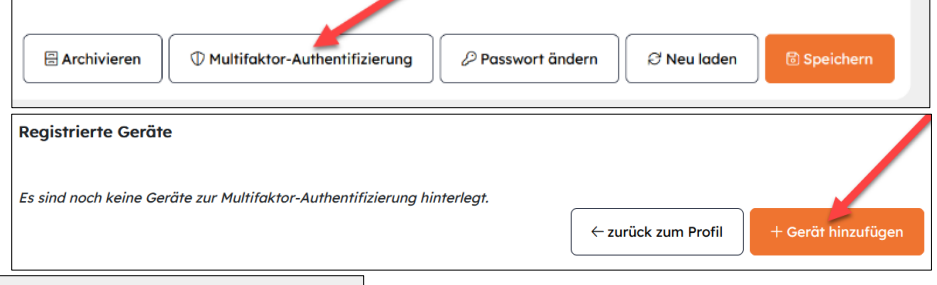

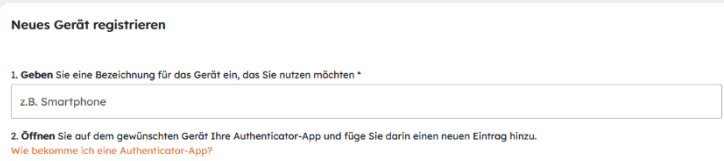

Geben Sie zunächst unter 1. einen aussagekräftigen Namen für das MFA-Gerät ein, das Sie hinterlegen wollen. Dieser wird Ihnen später unter **Registrierte Geräte** angezeigt.

**Auf Ihrem MFA-Gerät:** Auf diesem Gerät brauchen Sie nun eine Authentifizierungs-App, die den TOTP-Standard unterstützt. Diese Programme stehen in den verschiedenen Software-Stores für das von Ihnen verwendete Betriebssystem kostenfrei zum Download zur Verfügung. Wir weisen an dieser Stelle auf die Regelungen für di[e Verwendung privater Endgeräte](https://www.km.bayern.de/schule-digital/datensicherheit-an-schulen/private-endgeraete-fuer-den-dienstlichen-gebrauch.html) für den dienstlichen Gebrauch hin. Die Entscheidung, welche TOTP-Apps an den dienstlichen Geräten Ihrer Schule verwendet werden, wird durch Ihre Schule getroffen. Sollten Sie bei der Auswahl Schwierigkeiten haben, so wenden Sie sich an Ihren ByCS-Admin.

Starten Sie die Authentifizierungs-App auf Ihrem MFA-Gerät und initiieren Sie den Hinterlegungsprozess.

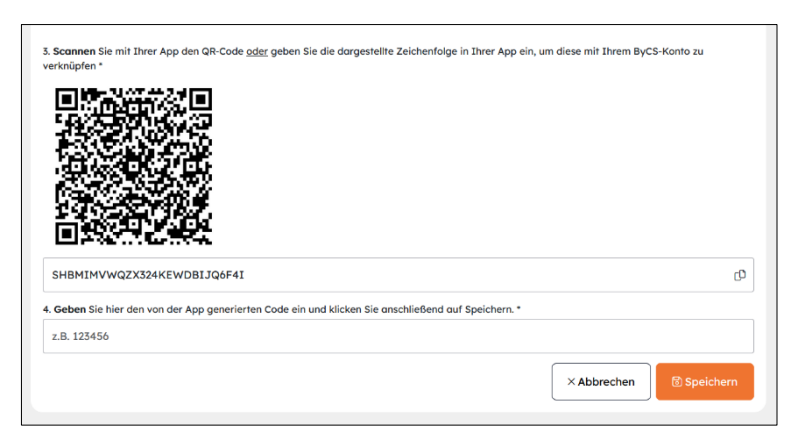

Üblicherweise bieten diese Programme zwei Hinterlegungsmethoden an: QR-Code und Zeichenfolge. Verfügt Ihr MFA-Gerät über eine Kamera, können Sie den QR-Code verwenden.

Bei 4. müssen Sie nun den von der Authentifizierungs-App generierten Authentifizierungscode eingeben und so den Registrierungsprozess abschließen. Der Authentifizierungscode ist immer nur für 30 Sekunden gültig. Sie sollten deshalb auf "Speichern" klicken, bevor er abläuft. Falls

dies beim ersten Versuch nicht gelingt, so können Sie den Vorgang mit dem nächsten angezeigten Authentifizierungscode abschließen.

Ob die Hinterlegung eines MFA-Geräts Erfolg hatte, erkennen Sie an der Bestätigung durch das System. Nun wird unter "Registrierte Geräte" das soeben hinterlegte Gerät zusammen mit den Schaltflächen für "Löschung" und "Bearbeitung" aufgeführt.

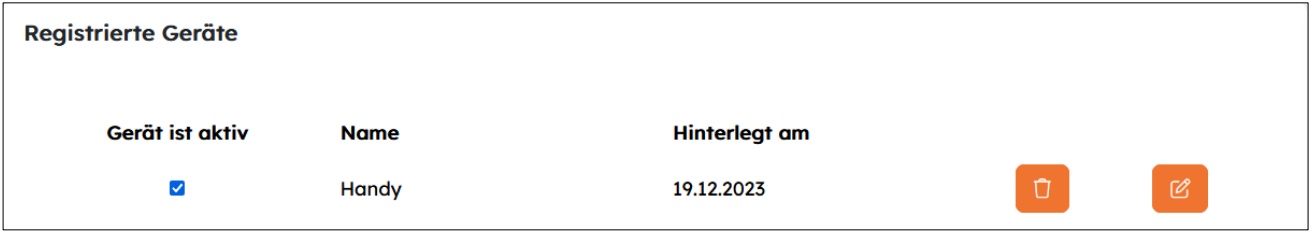

Die Schaltfläche für die Bearbeitung ermöglicht es Ihnen den hinterlegten Namen des Gerätes nochmals anzupassen. Es besteht auch die Möglichkeit mehrere Geräte zu hinterlegen. Dies würde den Zugang im Fall eines Geräteverlusts garantieren, darum empfehlen wir dies ausdrücklich.

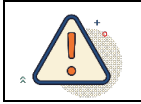

**Ab jetzt sind alle MFA-geschützten Bereiche der BayernCloud Schule nur noch mit MFA zugänglich, insbesondere auch Ihr persönliches Profil und die Administration.** 

## Was sollten Sie beim Verlust des hinterlegten Gerätes tun?

**Verliert eine Lehrkraft ihren Zugang zum zweiten Faktor** oder kann aus irgendeinem Grund nicht mehr darauf zugreifen, so **muss** das verlorene Gerät **gelöscht werden**. Dies kann durch Sie selbst oder durch den ByCS-Admin erfolgen. Die Löschung durch Sie selbst funktioniert nur, wenn im Account wenigstens ein weiteres MFA-Gerät hinterlegt ist.

Ist nur das verlorene Gerät hinterlegt, so kann Ihr ByCS-Admin das Gerät löschen und Sie mit den nötigen Informationen für eine Neuhinterlegung versorgen.